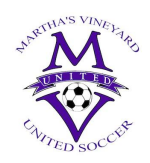

## **MV United Adult Registration Process**

To register as a coach, assistant coach, team manager, or as a volunteer in any capacity with Martha's Vineyard United you must follow these steps. You must register in two platforms, (1) with Massachusetts Youth Soccer Association (MYSA) and (2) Martha's Vineyard United website. These instructions are for our MV United Website and organization.

1. Create an account on the MV United website: [MV United](https://www.mvunited.org/mvunited) [\(https://www.mvunited.org/mvunited\)](https://www.mvunited.org/mvunited).

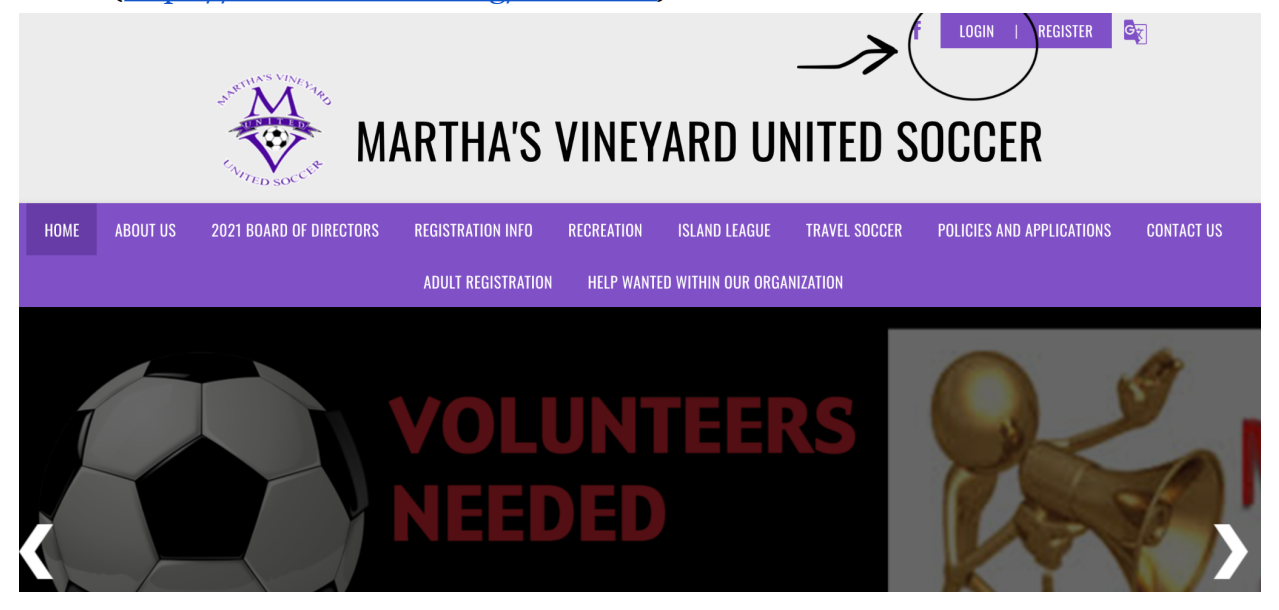

2. If you are a new user, create an account. If you already have an account from Spring 2021, then log in using your username and password. Please do not create a new account if you have forgotten your original. Use the "Forgot Username or Password" links. Contact us at  $\frac{info@m$ vunited.org and we should be able to help you if you have any questions or issues.

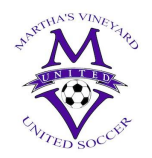

## **MARTHA'S VINEYARD UNITED SOCCER**

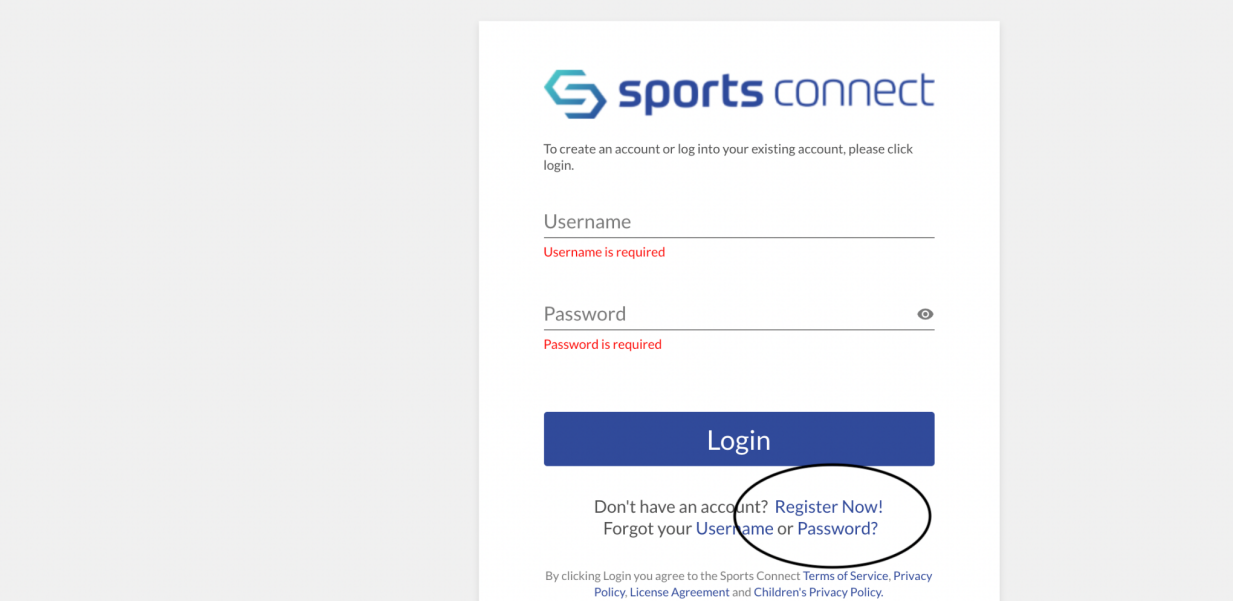

- 3. Create your account or log in.
- 4. Once your account is created. You will be directed to your account page. That should look similar to this if you have children in MV United. If you do not have children (or haven't registered them yet) this page will be blank.

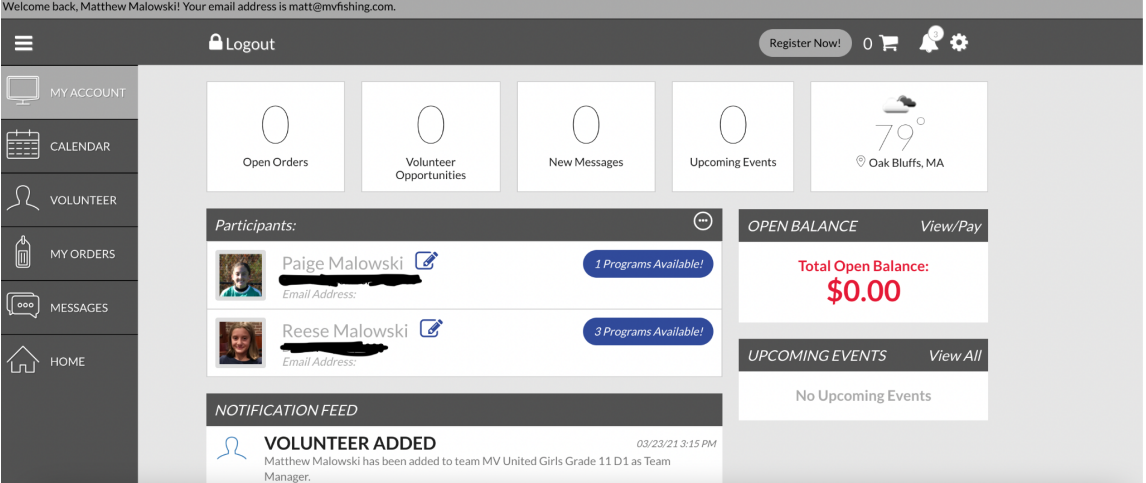

- 5. Click on the "Volunteer" tab.
- 6. Click on "Find Volunteer Roles"

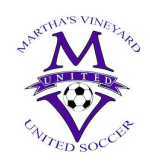

7. Choose the program you want to volunteer in. Then click on the age or division you will work with.

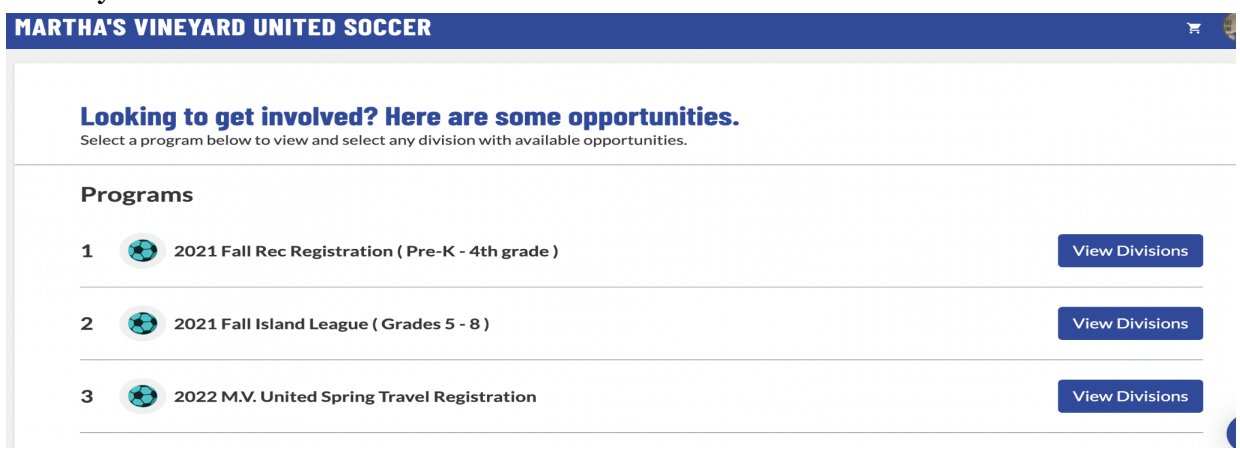

- 8. Here you will see the roles (or jobs) that are offered in that program. Choose the role you wish to fill.
- 9. Once you select, for example, Head Coach, you will be prompted to choose your account or register a new user.

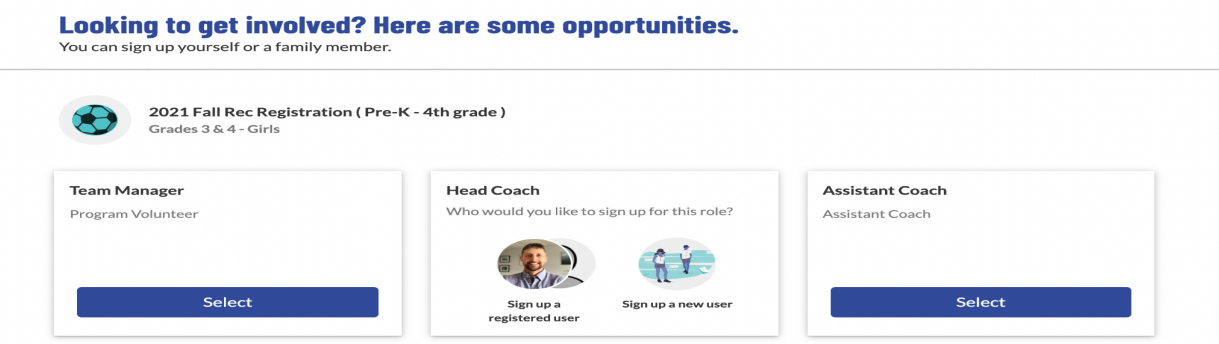

If you have multiple accounts, for example your children or spouse is also registered **make sure you choose your account**.

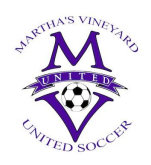

10. You will be taken to a profile page where your personal information needs to be added. You will need your driver's license number and expiration date. Make sure you enter your driver's license here.

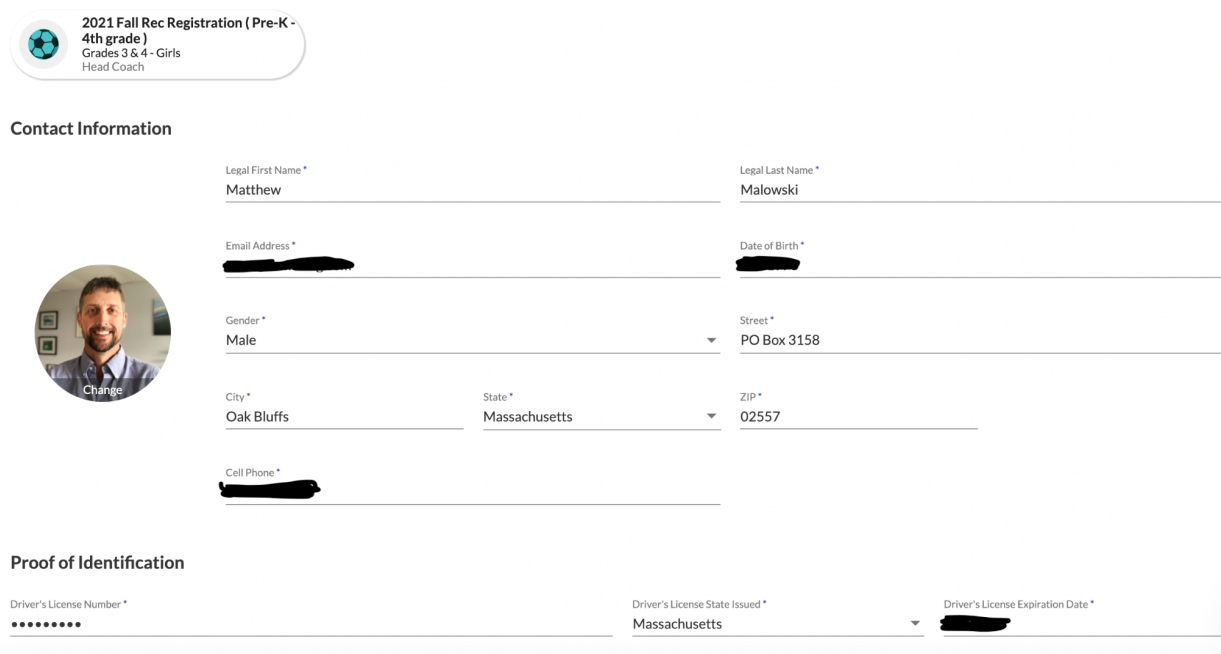

11. On this page any SafeSport, Concussion and CORI verification will also show as either verified or not.

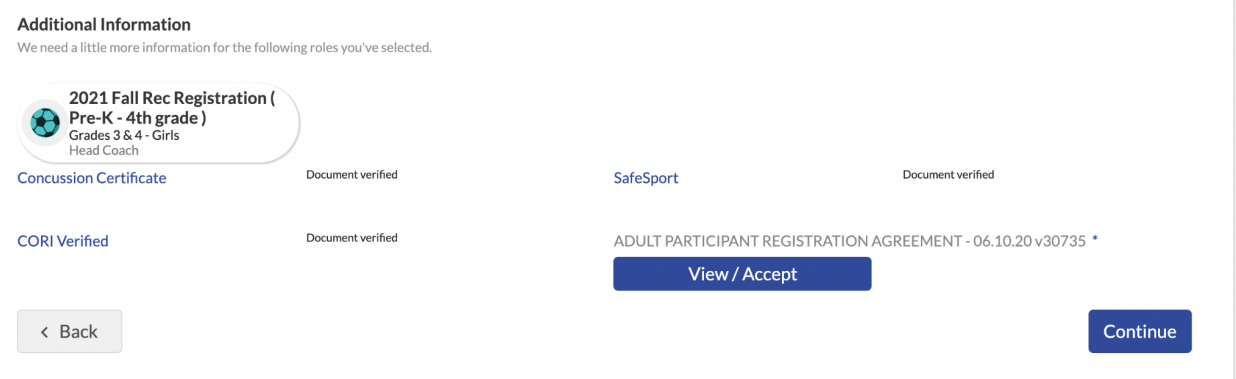

- 12. Next, click on the "View/Accept" tab for the Adult Registration Agreement. Check the box at the bottom and type your name in the boxes.
- 13. Click "Continue"

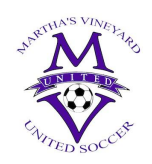

14. At this point, you should be directed back to your Profile Page/My Roles & Certificates. It should look something like this.

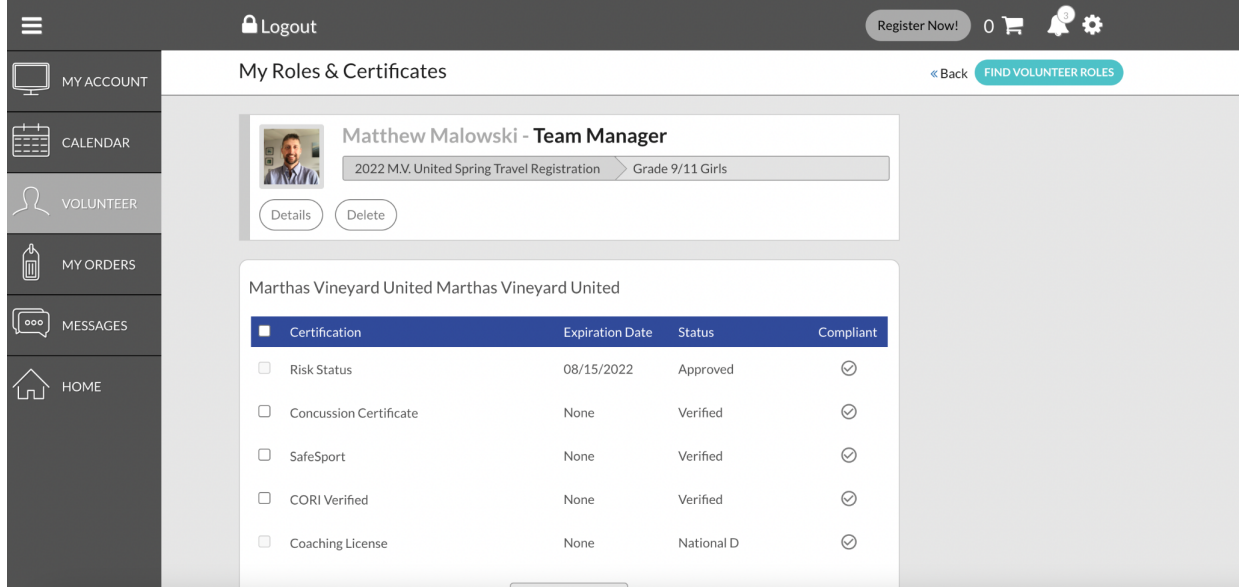

- 15. If you have completed your MYSA requirements they will be listed here, as well as any USSF coaching licenses.
- 16. NOW you are registered with MV United as a volunteer. **THIS DOES NOT MEAN YOU ARE REGISTERED WITH MASS YOUTH SOCCER. THIS MUST STILL BE COMPLETED IF NOT ALREADY DONE SO.**
- 17. Please follow the steps to register with Mass Youth Soccer on our website, or on Mass Youth's site: <https://www.mayouthsoccer.org/adult-registration-process/>